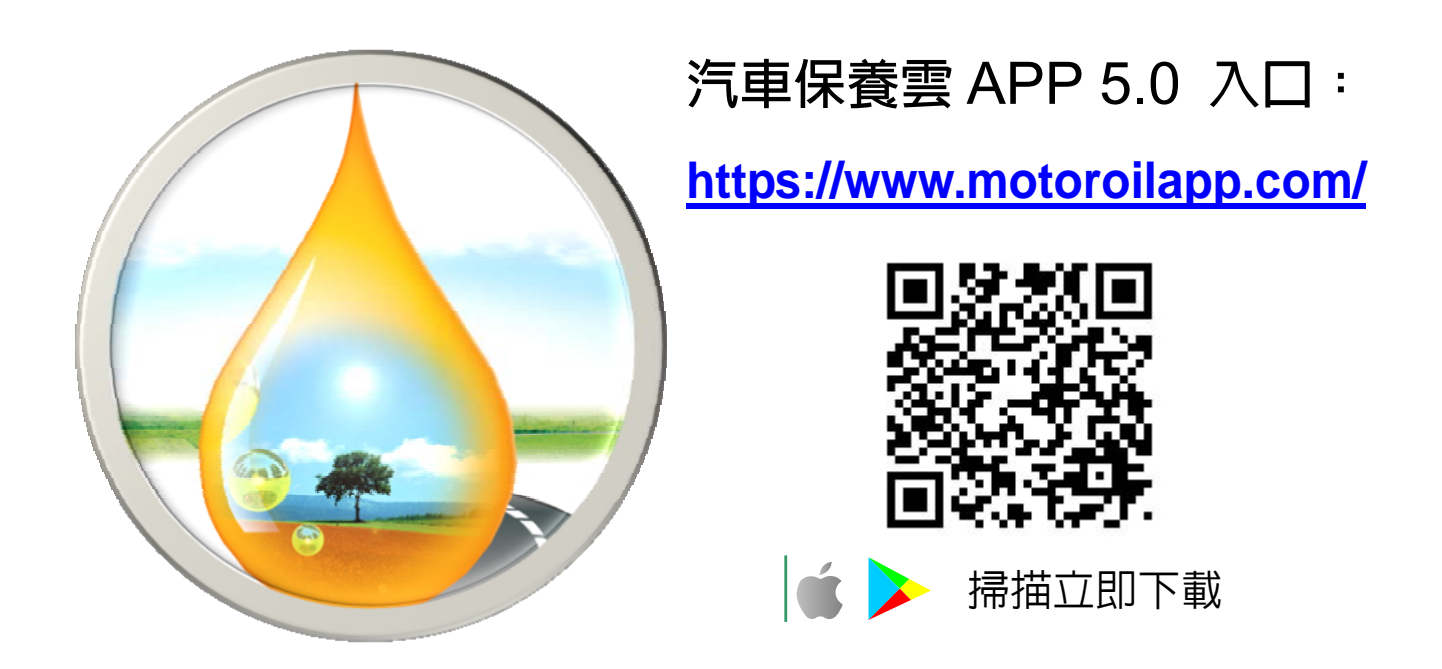

**◆ 汽車保養雲 app 5.0, 網址 https://www.motoroilapp.com/** 點擊"Android or iOS版"→ "加入主畫面" → "新增",即可完成安裝。

因應部分手機有快取機制,導致會有升級不完全狀況, 請依照下列方式進行 APP 更新。

- 1. 請先移除舊版 4.0+ APP
- 2. 安裝新版 5.0 APP
- 3. 開啟新版 5.0 APP 後,點選會員入口頁面確認是否為已登入狀態,若為 已登入狀態請,**登出**-**再重新**-**登入 ( 務必完成此動作,才算安裝完全 )**
- 4. 重新登入後即完成安裝

### **「 註冊會員 」輸入會員資料 →「 登入會員 」**

- → 點擊 app 左上方 → 三 →會員入口 → 「註冊會員」輸入會員資料 → 送出 (待審核,審核後,收到簡訊或 e-mail 通知,即可繼續以下操作)。
- → 點擊 app 左上方 → 三 →會員入口 →輸入註冊時 e-mail、密碼,點擊 「登入會員」→登入成功,點擊"OK",進入汽車保養雲首頁。

Android 用戶請開啓 <a>
Chrome <sup>ang</sup> /<br />
<sup>2</sup> android #<a>
H<br />
H<br />
H<br />
T<br />
H<br />
H<br />
H<br />
H<br />
H<br />
H<br />
H<br />
H<br />
H<br />
H<br />
H<br />
H<br />
H<br />
H<br />
H<br />
H<br />
H<br **或用條碼掃描器刷讀** QR Code **開啟網頁。**

Android **安裝方法-汽車保養雲** APP 5.0

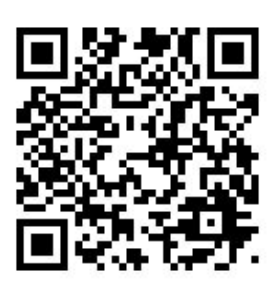

請注意:用戶將 https 輸入成 http 會導致 APP 無法正常操作,**(**S:代表安全協定**)**。

- 1. 開啓 ◎ 瀏覽器輸入網址 https://www.motoroilapp.com/ 點擊 "Android **版**"。
- 2. 進行車輛資料庫更新點擊 "開始 下載" → 等待資料庫下載成功後 並點擊 "確定"。

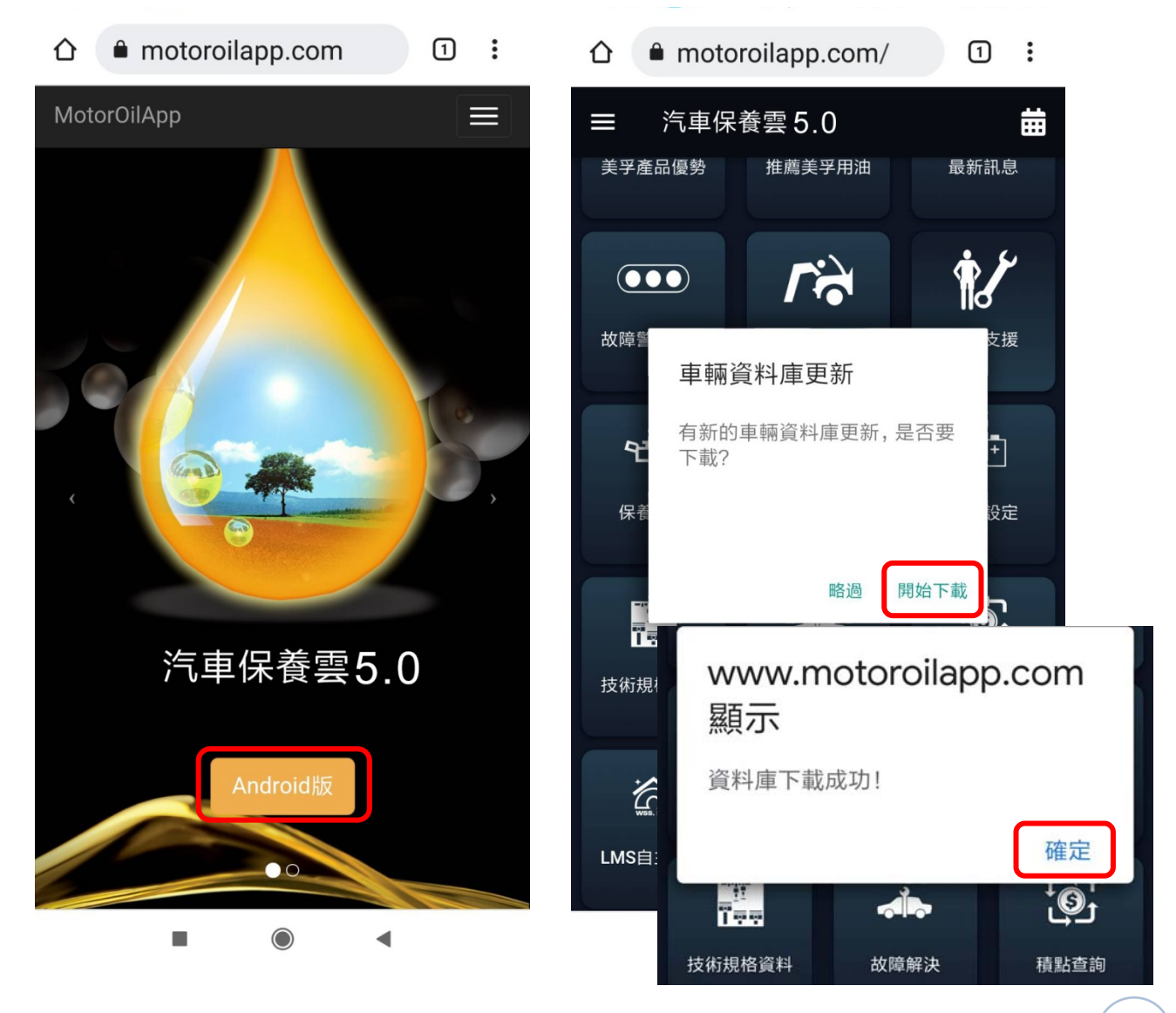

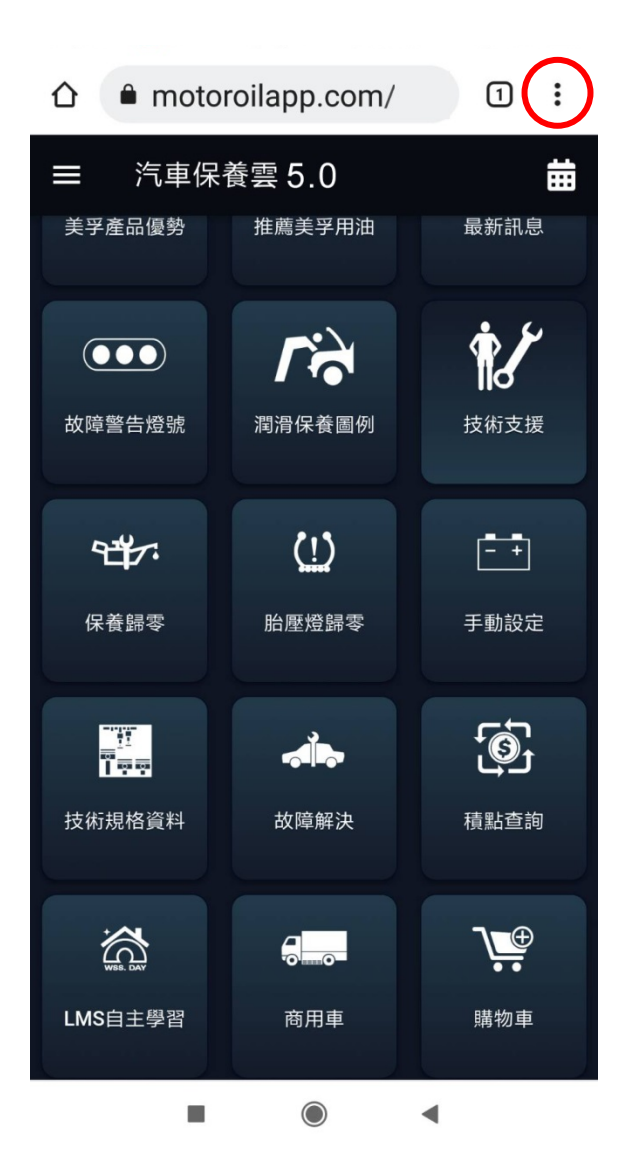

3. 點擊右上角功能表":" 1 4. 下拉選單,點擊"加到主畫面"。

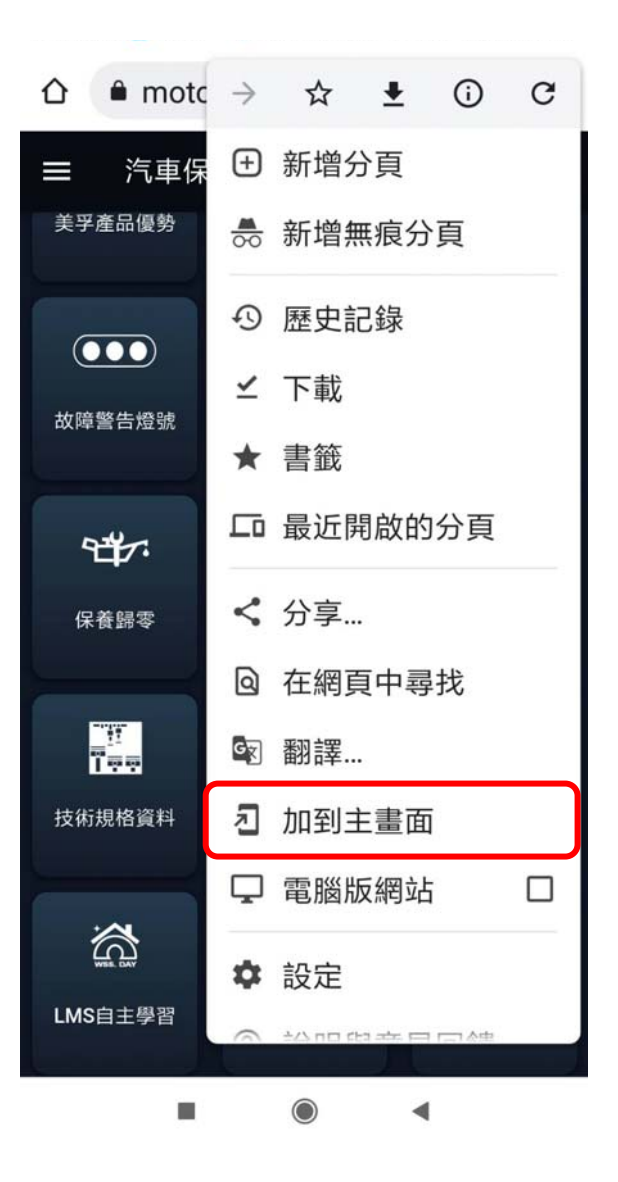

# 5. 點擊"新增",完成安裝。 因應部分手機有快取機制,導致 **會有升級不完全狀況**

開啓新版 5.0 APP 後,點選會 員入口頁面確認是否為已登入 狀態,若為已登入狀態請,**登 出**-**再重新**-**登入**

**( 務必完成此動作,才算安裝完全 )**

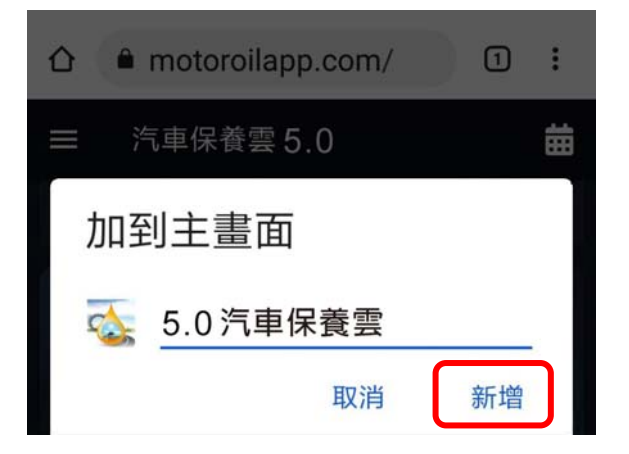

iOS 用戶請進入 <>>>>>>>>>>>>>>>>>>>>>>>**sfari 瀏覽器, 輸入網址** 

**或用** iOS **內建的條碼掃描器刷讀** QR Code **開啟網頁。**

iOS **安裝方法-汽車保養雲** APP 5.0

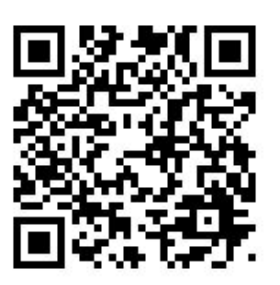

請注意:用戶將 https 輸入成 http 會導致 APP 無法正常操作,**(**S:代表安全協定**)**。

- 1. 開啓 < 瀏覽器輸入網址 https://www.motoroilapp.com/ 點擊 " iOS **版**"。
- 2. 進行車輛資料庫更新點擊"開始 下載"→ 等待資料庫下載成功 後並點擊"關閉"。

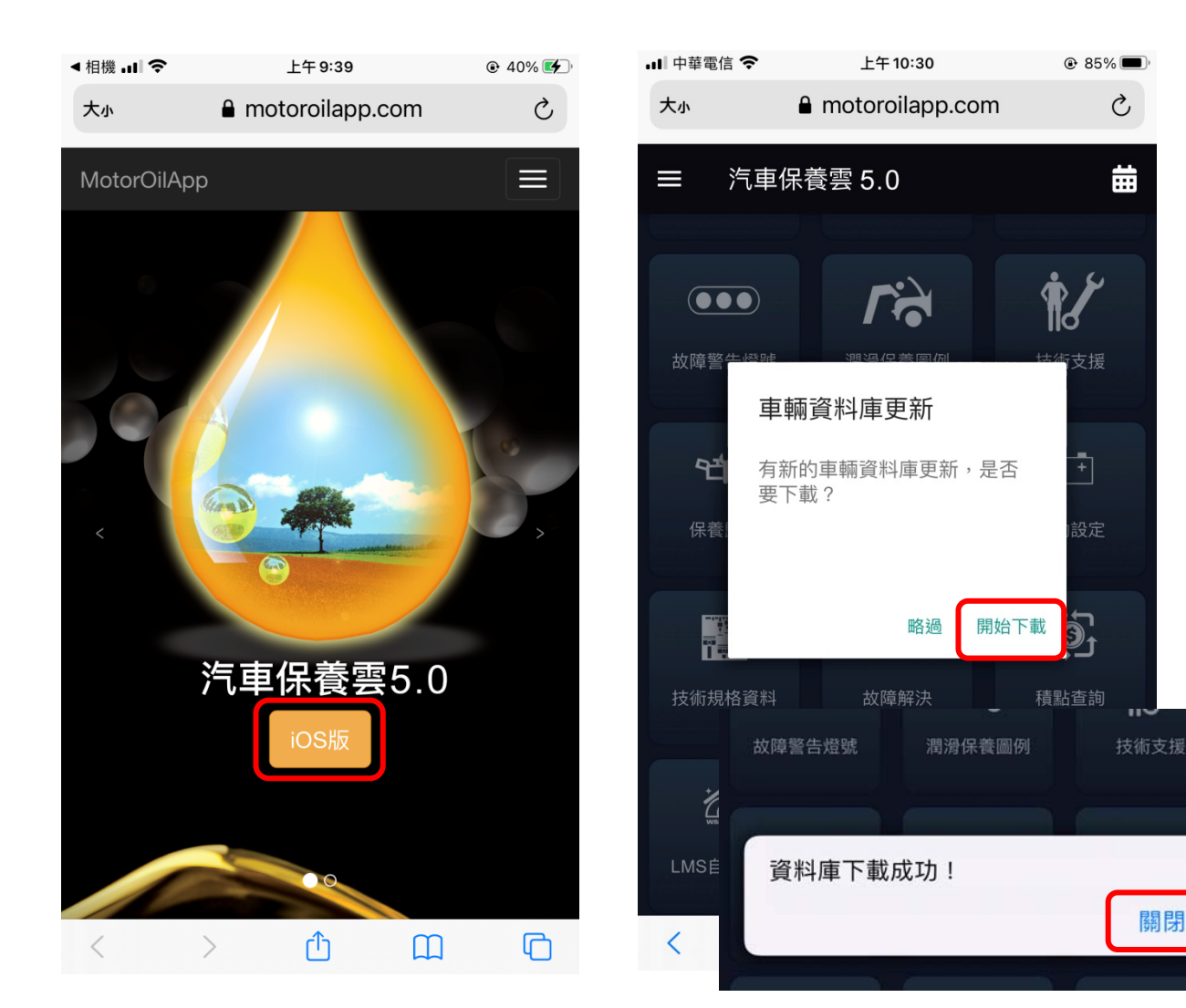

關閉

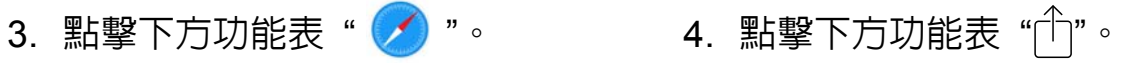

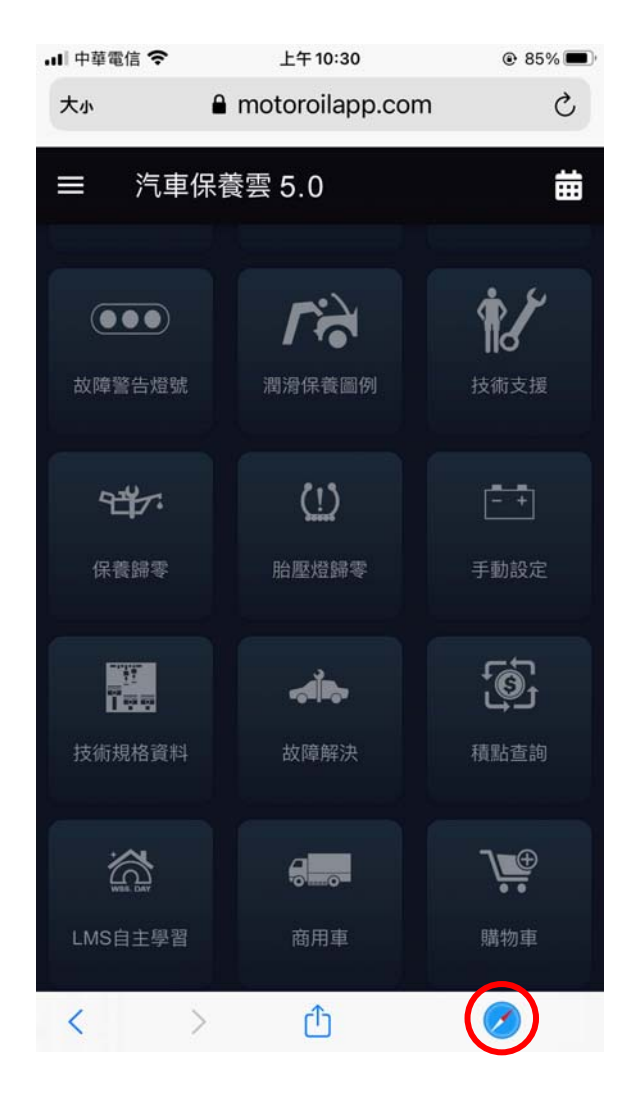

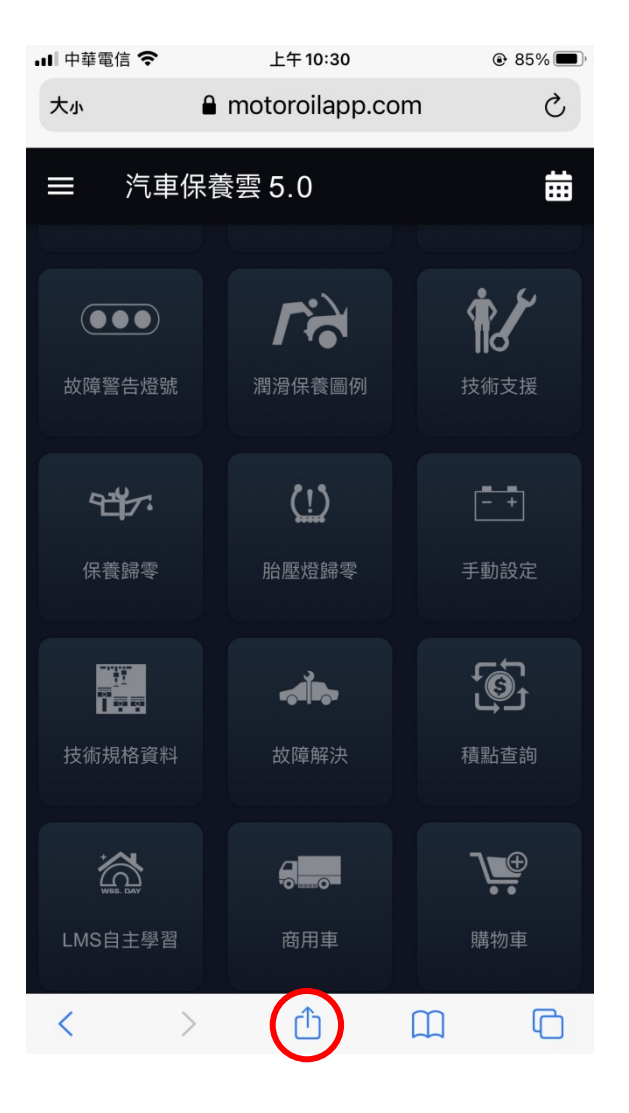

4. 點擊下方功能表"门"彈出選 5. 點擊"新增",完成安裝。 單,往下滑,選擇 "加入主畫面"。

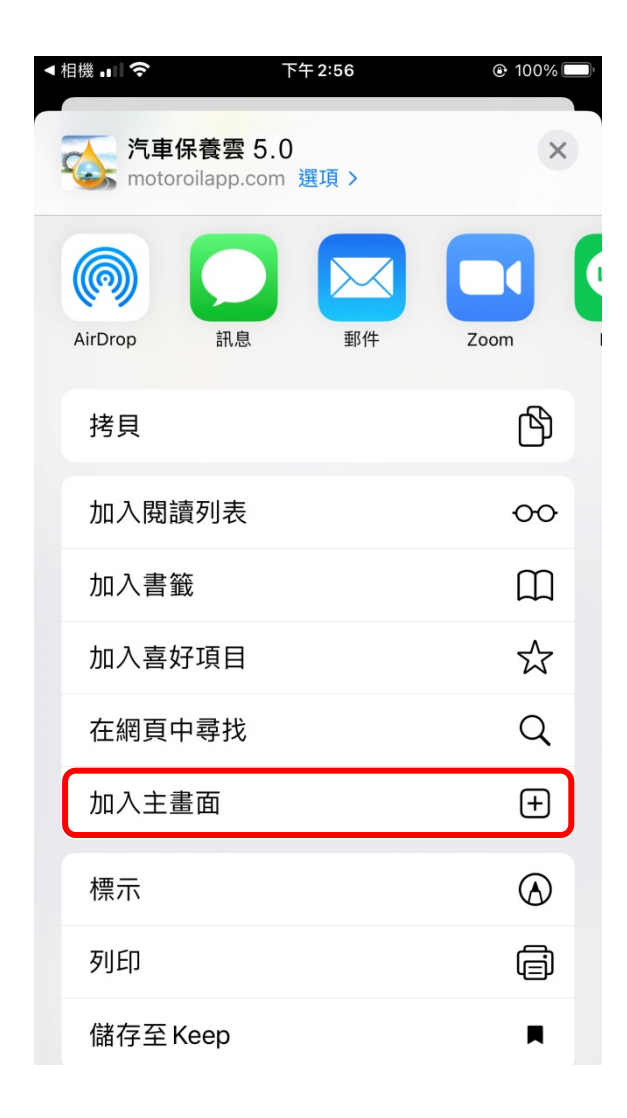

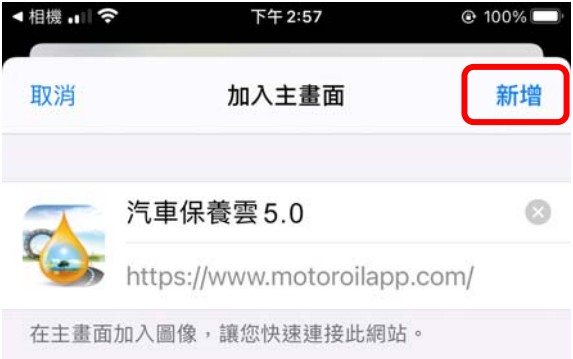

## **因應部分手機有快取機制,導 致會有升級不完全狀況**

 開啟新版 5.0 APP 後,點選會 員入口頁面確認是否為已登 入狀態,若為已登入狀態請, **登出**-**再重新**-**登入**

**( 務必完成此動作,才算安裝完全 )**

### **如遇忘記密碼,需密碼重置**

點擊 app 左上方 → 三 →會員入口 →忘記密碼 →輸入註冊時的 email →送出 →輸入驗證碼(簡訊中,密碼重置驗証碼) →送出 →設定新密碼 →確定,回會 員入口 →輸入 e-mail、新密碼,點擊「登入會員」。

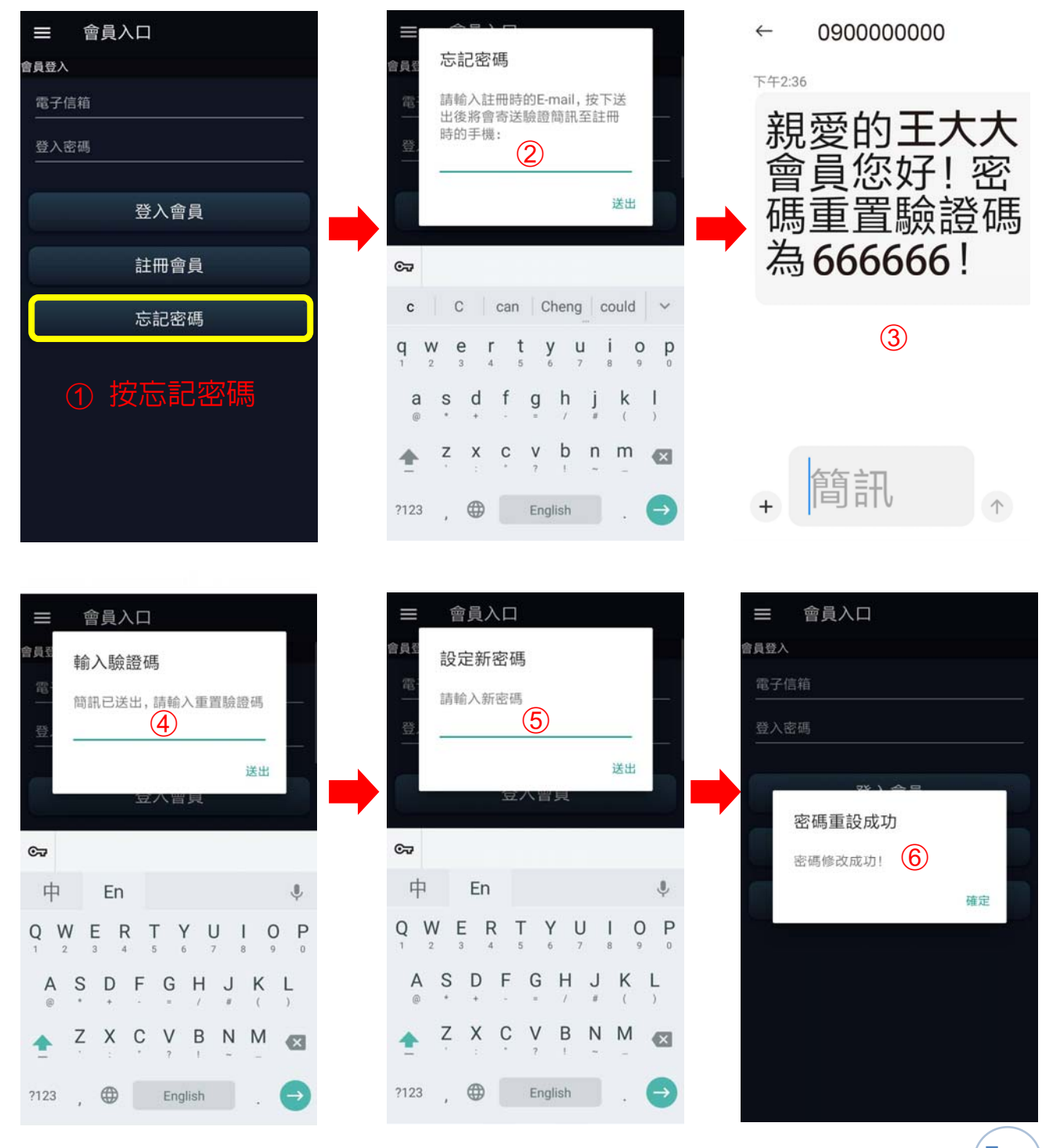

7

# **常見 APP 下載問題**

**用戶「下載」汽車保養雲** APP5.0 **後,如遇到閃退、空白畫面或者 依然停留在舊版本** APP4.0+**畫面?**

這裡有幾種方法,可以輕鬆解決網路訊號不良、手機快取相關的問題:

#### **■ 請確認您的手機是否具備穩定的網路設定,可試試:**

- **關機重開** 當網路訊號不佳時,有可能是因為手機訊號未更新,因此才抓 不到網路。這時重新開機等於是讓智慧型手機重新去更新網 路,如果不想要重新啟動手機的話,反覆開啟飛航模式重整網 路也是一個好方法。
- **移動位置** 如果是處於室內,就必須考慮網路訊號不良的問題,因為無論 是 4G/5G LTE、WiFi 都有訊號遮蔽的問題,因此換個位置或 是乾脆走在室外可以改善。

#### **移除重裝及重新開機**

**■** 清除暫存數據和快取可以幫助您解決 APP 閃退問題:

#### **Ios 環境-上線後如產生閃退或空白畫面,建議操作以下步驟,進行排除**

- 1. 開啓IOS的【設定】。
- 2. 往下滑找到Safari < 並點擊之。
- 3. 於Safari設定頁,往下滑找到【清除瀏覽紀錄和網站資料】,並點擊之。
- 4. 按下【清除瀏覽紀錄和資料】。
- 5. 快取清除完成。

#### **Android 環境-建議操作以下步驟,進行排除**

- 1. 開啟**Android**的【設定】。
- 2. 往下滑找到【應用程式】。
- 3. 點擊 【查看全部應用程式】 (某些機型不會有本步驟)。
- 4. 往下滑找到【Chrome】 O 並點擊。
- 5. 點擊【儲存空間和快取】。
- 6. 點擊【清除快取】。
- 7. 快取清除完成。

#### **Samsung 建議操作以下步驟,進行排除**

- 1. 開啟【設定】後,選點【應用程式】。
- 2. 選擇或搜尋您要【清除快取 Chrome】 〇 的應用程式。
- 3. 點選【儲存位置】。
- 4. 點選【清除快取】。

#### **另外如果有用螢幕去藍光** APP **請一併關掉**

安裝 App 程式不要開啟藍光濾波器,只要偵測到有畫面重疊大部份都是濾 藍光問題只要關閉濾藍光 App 就會正常。